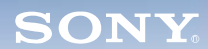

**Mixer**

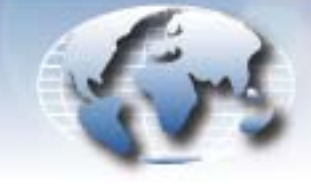

**WORLDWIDE TECHNICAL BULLETINS FOR BROADCAST AND PROFESSIONAL PRODUCTS** 

# **Professional Audio Products Technical Bulletin 10-2006-019**

DATE: **May 8, 2006**

SUBJECT: **SUPPORT FOR FWD-40LX1/32LX1R**

MODEL: *SRP-X700P* **SRP-X700P** *SRP-X700P/1*  **SRP-X700P/1**  *SRP-X700P/2* **SRP-X700P/2**  *SRP-X700P/20* **SRP-X700P/20** *SRP-X700P/21* **SRP-X700P/21**

### SERIAL NO: **ALL**

*Italicized information in green applies to customers outside the United States.*

## **DESCRIPTION**

The preset for FWD-40LX1/32LX1R is not yet supported in the projector control function of SRP-X700P. To control FWD-40LX1/ 32LX1R from SRP-X700P before support is available, set the protocol file manually in the USER DEFINE menu as follows.

*NOTE:* SRP-X700P software must be upgraded to V1.30 or higher because the USER DEFINE function is not supported in earlier versions. Refer to Technical Bulletin 10-2005-008.

#### **SETTING PROCEDURE**

- 1. Connect SRP-X700P and the PC with a USB cable, and turn SRP-X700P ON.
- 2. Start SRP-X700P Manager, and choose the REMOTE menu.
- 3. From the PROJECTOR PROTOCOL pulldown menu, select USER DEFINE. (See Figure 1.)

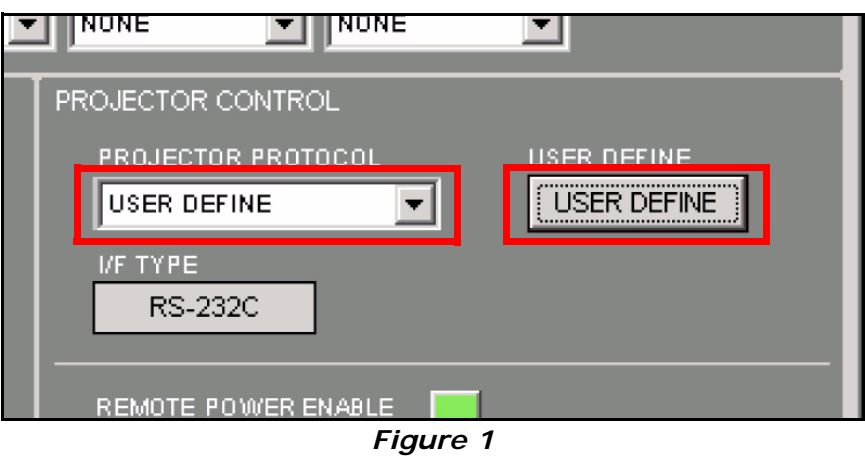

- 4. Click the USER DEFINE button. (See Figure 1.)
- 5. Enter protocol settings as shown in Table 1, and save the file as FWD-40LX1.pj7.

*APM06-005*

| <b>I</b> tem                                       |                        |                      | Setting      |
|----------------------------------------------------|------------------------|----------------------|--------------|
| <b>INDEX</b>                                       |                        |                      | FWD40LX1     |
| PORT SETTING                                       | <b>BITS PER SECOND</b> |                      | 9600         |
|                                                    | PARITY BIT             |                      | <b>NONE</b>  |
| <b>PROJECTOR</b><br>POWER ON                       | <b>COMMAND</b>         |                      | 8C000002018F |
|                                                    | <b>WAIT</b>            |                      | 10           |
| <b>PROJECTOR</b><br><b>POWER</b><br><b>STANDBY</b> | COMMAND                |                      | 8C000002008E |
|                                                    | WAIT                   |                      | 10           |
| <b>PROJECTOR</b><br><b>INPUT SELECT</b>            | <b>VIDEO</b>           | COMMAND 1            | 8C0001020C9B |
|                                                    |                        | COMMAND <sub>2</sub> |              |
|                                                    | S VIDEO                | COMMAND 1            | 8C0001020D9C |
|                                                    |                        | COMMAND <sub>2</sub> |              |
|                                                    | <b>RGB</b>             | COMMAND 1            | 8C0001020A99 |
|                                                    |                        | COMMAND <sub>2</sub> |              |
|                                                    | COMPONENT              | COMMAND 1            | 8C0001020B9A |
|                                                    |                        | COMMAND <sub>2</sub> |              |
|                                                    | LAN                    | COMMAND 1            |              |
|                                                    |                        | COMMAND <sub>2</sub> |              |
|                                                    | WAIT <sub>1</sub>      |                      | 1            |
|                                                    | WAIT <sub>2</sub>      |                      | 3            |

**Table 1. FWD-40LX1/32LX1R Protocol Settings**

- 6. In the USER DEFINE menu, choose File > Open.
- 7. Select the FWD-40LX1.pj7 file in the file selection dialog box, and click Open.

#### **CONFIRMATION**

- 1. Turn FWD-40LX1/32LX1R ON (ON/STANDBY).
- 2. Select the input terminal from SRP-X700P.
- 3. Confirm that the projector can be controlled.

*NOTE:* When an option adapter with a communication function (such as BKM-FW32 or BKM-FW50) is installed in slot 1, FWD-40LX1/32LX1R cannot be controlled from SRP-X700P through RS-232C.

Broadcast Professional Products Asia . Sony Australia . Broadcast Professional Products Europe . Sony Canada Ltd. . Sony Electronics Inc. USA . Sony Broadcast and Professional Latin America